## **The Industry Standard in IT Infrastructure Monitoring**

General

Add Schedule

**Workflow** 

#### **Purpose**

This document describes how to configure Nagios Reactor to automatically execute event chains at specific times using schedules and allow Nagios Reactor administrators to configure Crons that all users have access to.

#### **Target Audience**

This document is intended for use by Nagios Reactor users who want to add schedules to their event chains. Crons are only configurable by administrators who are usually tasked with managing event chains.

#### **Schedules Overview**

Schedules are an easy method for users to automatically schedule event chains to execute at specific times. Very similar to crons, schedules are designed to be used by end-users of Nagios Reactor so they can manage their chains.

Schedules can be created by accessing an event chain in the **Event Chains** tab on the navigation bar. Enter a specific event chain and you will see the *General*, *Workflow*, *Schedule* and *History* tabs above the content section.

Select the **Schedule** tab and click the **Add Schedule** button to create a new schedule for the event chain you are currently viewing.

Once there, you will see a similar window to the right. To set how often you'd like the event chain to run, give the schedule a name, description, and specify any context variables that should be passed to the event chain when it is executed.

Specify only one context variable per line. Each line should contain a variable/value pair, separated by a colon.

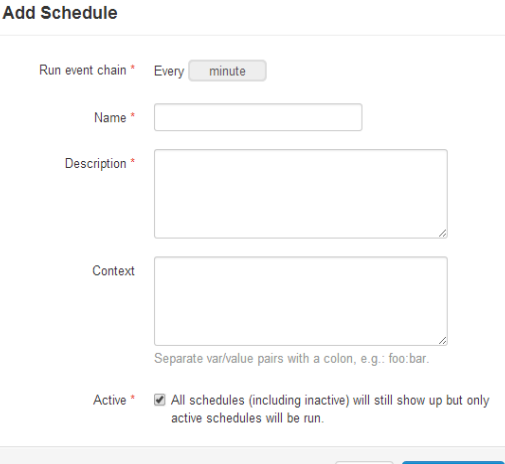

**Nagios**®

History

Schedule

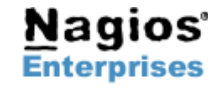

**Fax: +1 651-204-9103**

**Int'l: +1 651-204-9102 Email: [sales@nagios.com](mailto:sales@nagios.com)**

Cancel

# **Nagios Reactor – Executing Event Chains Automatically Using Schedules and Crons**

**Nanine** 

#### **Crons Overview**

Crons are a simple method for administrators to automatically schedule event chains to execute at predetermined times and intervals. Crons are triggered in Nagios Reactor and work in a similar fashion as cron jobs on Linux/Unix systems and scheduled tasks on Windows machines.

Crons can be defined and managed by clicking the **Cron** option in the administration interface under the **Automation** section.

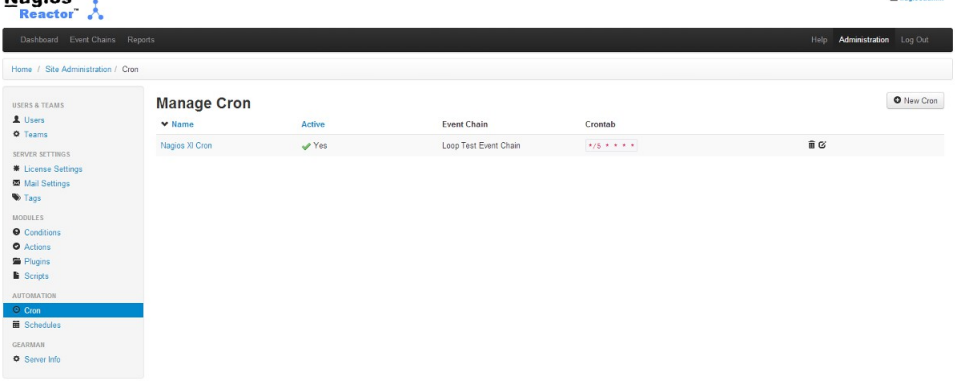

#### **Adding a Cron**

To define a new Cron to execute an event chain at a specific time, click the **New Cron** button on the cron management page.

When adding a new cron, make sure to specify the following:

- Check the **Active** option to enable the cron
- Give the cron a descriptive **Name**
- Add a useful **description** of the cron so other admins understand what it does
- Select the **event chain** that the trigger should execute
- Select the user the event chain should **run as** when executed

Next, specify any context variables that optionally should be passed to the event chain when it is executed.

Specify only one context variable per line. Each line should contain a variable/value pair, separated by a colon.

*(ex: hostname:www.nagios.com)*

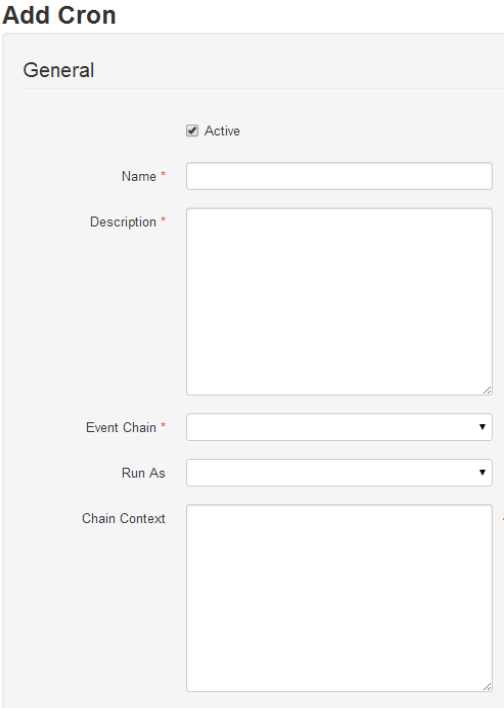

**Nagios** 

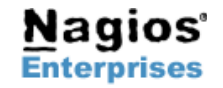

**Fax: +1 651-204-9103**

**Int'l: +1 651-204-9102 Email: [sales@nagios.com](mailto:sales@nagios.com)**

# **Nagios Reactor – Executing Event Chains Automatically Using Schedules and Crons**

# **Nagios**®

Finally, define the schedule that the cron should use for executing the chain.

You can click the **Cron Helper** icon to bring up a user-friendly cron helper if you're not familiar with cron scheduling.

For the technically inclined who desire control over advanced scheduling, you can find cron times described in more detail at<http://en.wikipedia.org/wiki/Cron>

When you're finished defining all required fields for the crons, click **Save**.

The event chain you configured will now be automatically executed on the schedule you defined in the cron.

Congratulations!

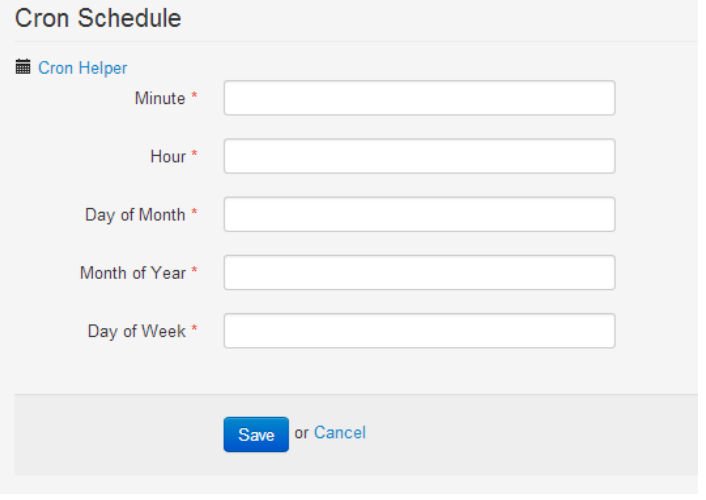

### **Finishing Up**

That completes the overview of how to automatically execute event chains on a regular basis using schedules and crons. If you have questions about using schedules and crons, contact our support team via our online forum at<http://support.nagios.com/forum>

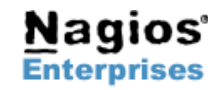

**Page 3**